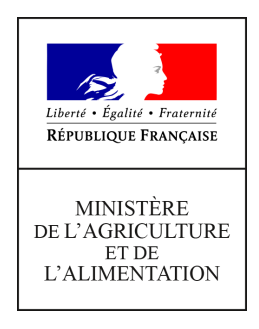

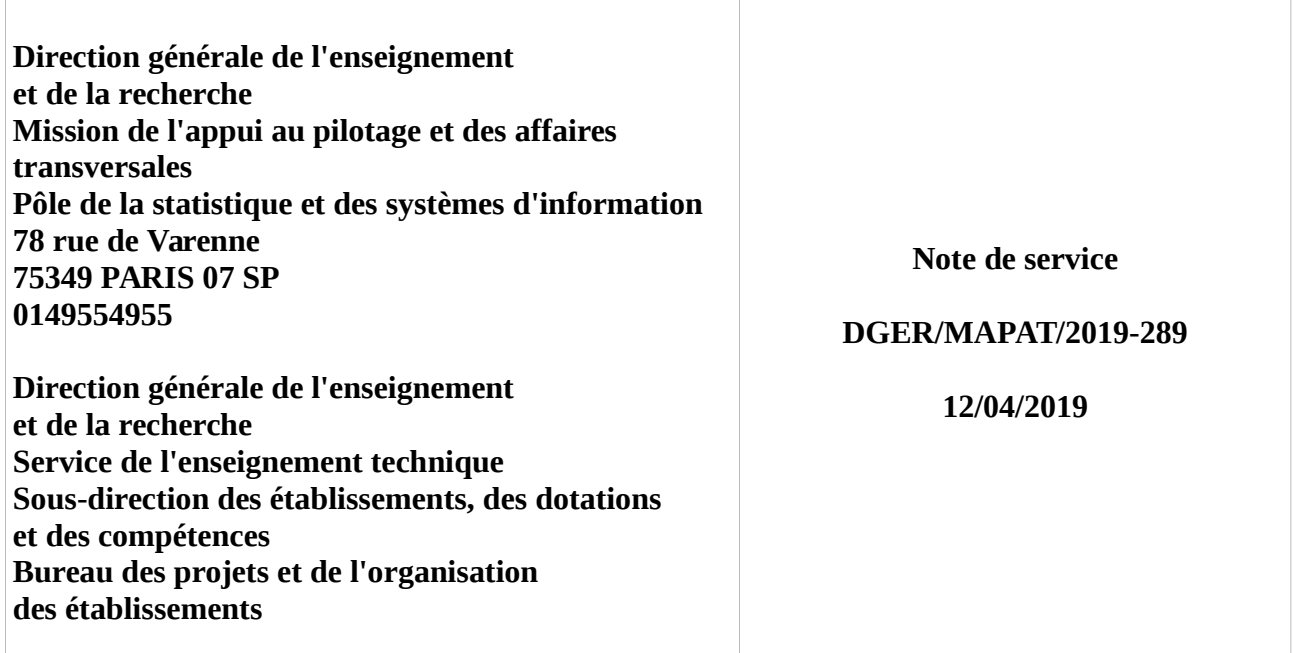

**Date de mise en application :** Immédiate **Diffusion : Tout public** 

**Date limite de mise en œuvre :** 26/05/2019 **Cette instruction n'abroge aucune instruction. Cette instruction ne modifie aucune instruction. Nombre d'annexes :** 1

**Objet :** enquêtes annuelles de caractérisation des emplois de personnels sur budget des EPLEFPA et EPNEFPA

#### **Destinataires d'exécution**

DRAAF - DRIAAF - DAAF EPLEFPA - EPNEFPA Hauts commissariats de la République des COM Pour information : Inspection de l'enseignement agricole

**Résumé :** la présente note de service a pour objet de préciser le champ et les modalités de mise en œuvre de ces enquêtes.

La Direction générale de l'enseignement et de la recherche (DGER) met en œuvre une enquête de caractérisation des emplois d'agents rémunérés sur le budget des Etablissements publics locaux et nationaux d'enseignement et de formation professionnelle agricoles (EPLEFPA et EPNEFPA) et des personnels qui leur sont mis à disposition par les Conseils régionaux. Ce recensement est à réaliser par les directions des EPLEFPA et des EPNEFPA via l'outil web Sphinx.

Les données issues de ce recensement permettront :

- de dénombrer l'ensemble des personnels travaillant dans les EPLEFPA et EPNEFPA ainsi que de caractériser leur activité ;
- suivre la mise en œuvre du protocole de gestion dans les CFA et CFPPA.

La DGER attire l'attention des directeurs des EPLEFPA et des EPNEFPA sur le fait que ce recensement constitue la seule source d'informations sur les agents rémunérés sur le budget des établissements. Les données doivent être saisies avec rigueur et sincérité.

Afin d'alléger le travail des services, les données saisies l'an dernier sont proposées pour actualisation.

#### **I. Modalités de mise en œuvre du recensement**

#### **1.1. Calendrier**

La saisie des informations pour le recensement 2019 se fera entre **le 24 avril 2019 et le 26 mai 2019, délai de rigueur**.

#### **1.2. Accès au recensement**

Le recensement est accessible à l'adresse suivante : [https://sphinx.educagri.fr/DGER/Personnels2019/Etab.htm](https://sphinx.educagri.fr/DGER/Personnels2019/etab.htm)

Chaque établissement reçoit par mail des identifiants qui lui sont propres. En cas de perte, l'établissement s'adressera au Service Régional de la Formation et du Développement (SRFD) dont il dépend.

#### **1.3. Saisie des données du recensement par les EPLEFPA et les EPNEFPA**

Le recensement comprend trois parties présentées ci-après.

#### **1.3.1. Partie « Fiches des agents »**

Cette partie porte sur l'ensemble des agents rémunérés sur le budget de l'EPLEFPA ou de l'EPNEFPA (agents contractuels sur budget) et présents dans l'établissement au 1<sup>er</sup> janvier 2019.

Pour chaque agent, il convient de vérifier la fiche spécifique et de préciser éventuellement la date de départ ; pour chaque agent travaillant dans les lycées, exploitations agricoles ou ateliers technologiques, il est demandé de compléter la fiche en précisant le type de contrat de travail et la base juridique.

Pour un agent nouvellement arrivé entre le 1er janvier et le 31 décembre 2018, il convient de saisir une nouvelle fiche.

Le guide d'utilisation est consultable dans la rubrique « Documents » de l'enquête. (Annexe jointe)

#### **1.3.2. Partie « Suivi du protocole et des postes gagés »**

#### **En cas de modification depuis le 1er janvier 2018 :**

Pour chaque centre constitutif de l'EPLEFPA ou EPNEFPA (CFA ou CFPPA), il convient de renseigner le suivi du protocole qui est réalisé dans le centre constitutif considéré ainsi que les obligations horaires et le nombre de postes gagés.

#### **1.3.3. Partie « Agents du Conseil régional »**

Dans cette partie, il convient de déclarer pour l'ensemble de l'EPLEFPA, le nombre d'agents concernés et le nombre d'Equivalents Temps Plein.

#### **II. Rôle des Services Régionaux de la Formation et du Développement (SRFD)**

L'autorité académique est chargée du suivi de ce recensement pour les EPLEFPA et EPNEFPA de sa région. Pour ce faire, elle dispose d'un module de suivi permettant la consultation des données. Chaque SRFD reçoit par mail des identifiants qui lui sont propres.

Elle peut consulter les données à l'adresse suivante en utilisant ses identifiants et mots de passe :

<https://sphinx.educagri.fr/DGER/Personnels2019/SRFD.htm>

Les SRFD ont par ailleurs accès à l'ensemble des identifiants des établissements de leur région, à l'adresse ci-dessus, et sont chargés de leur communiquer en cas de perte.

#### **III. Droit d'accès des agents sur les informations saisies**

Conformément à la nouvelle loi Informatique et Liberté n°2018-493 du 20 juin 2018 modifiée et le Règlement Général sur la Protection des Données, le droit d'accès est un droit reconnu à toute personne d'interroger le responsable d'un traitement pour savoir s'il détient des informations sur elle et le cas échéant d'en obtenir communication.

A cette fin, à l'issue de la phase d'instruction de ce recensement, les EPLEFPA et EPNEFPA auront la possibilité, pour les agents qui en font la demande, d'éditer des fiches individuelles récapitulant l'ensemble des données saisies les concernant.

#### **IV. Assistance.**

Pour toute question relative à des difficultés de saisie, il vous est demandé de privilégier le questionnement par courrier électronique adressé à : [enquetes.dger@agriculture.gouv.fr](mailto:enquetes.dger@agriculture.gouv.fr)

Le chef de la mission d'appui au pilotage et des affaires transversales

Le sous-directeur des établissements, des dotations et des compétences

Gilbert THUILLIER Hervé AMIOT-CHANAL

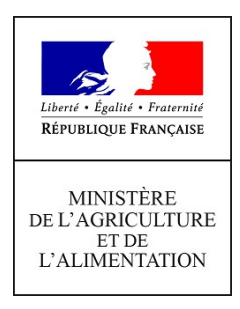

# **GUIDE : Recensement 2019 des personnels sur le budget des EPLEFPA**

#### **Page de connexion**

Pour vous connecter, utilisez l'une des adresses suivantes :

<https://sphinx.educagri.fr/DGER/Personnels2019/Etab.htm> pour les établissements <https://sphinx.educagri.fr/DGER/Personnels2019/SRFD.htm>pour les SRFD

Saisissez le login et mot de passe qui vous ont été transmis par email. Ces identifiants sont pour votre seul usage.

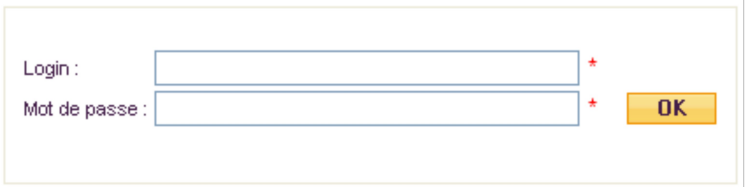

#### **Remarque**

Chaque EPLEFPA reçoit un login et un mot de passe qui lui sont propres. En cas de non réception ou de perte de ces identifiants, il vous appartient de les demander au SRFD de votre région.

#### **Les principales fonctionnalités**

Une fois connecté, vous visualisez le bandeau ci-dessous :

#### **Etablissement**

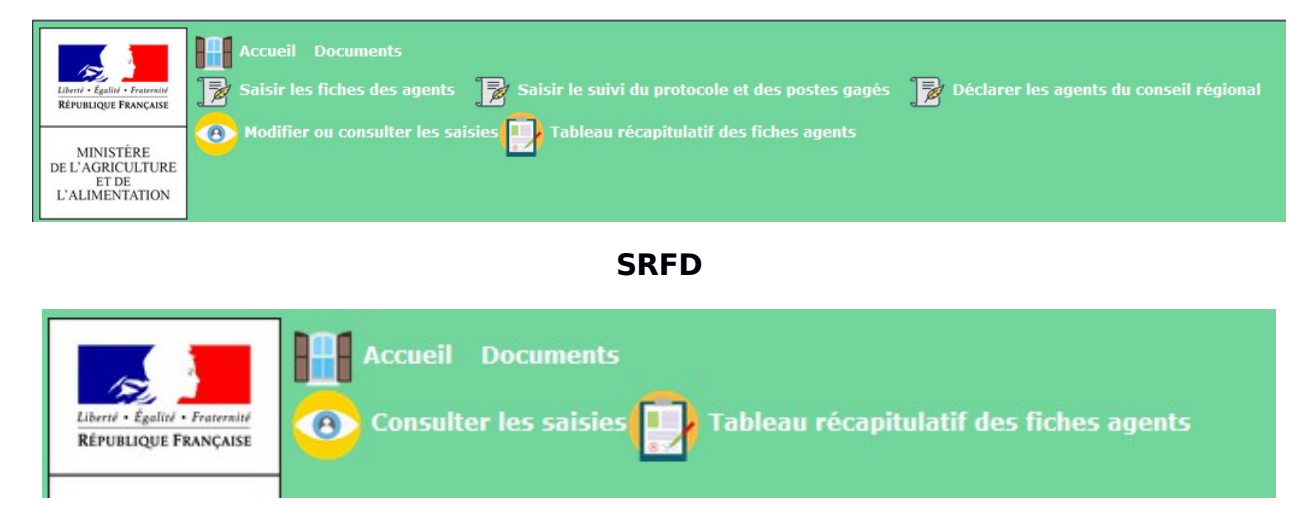

### **I – Saisir les fiches des nouveaux agents (uniquement pour les établissements)**

Les champs concernant votre établissement et votre région sont déjà pré-remplis et ne peuvent être modifiés.

Les fiches des agents que vous aviez déclarés l'année précédente sont déjà remplies. Il vous suffit juste de les vérifier et de les modifier si nécessaire ; pour chaque agent travaillant dans les lycées, exploitations agricoles ou ateliers technologiques, il est demandé de compléter la fiche en précisant le type de contrat de travail et la base juridique.

Pour chaque agent, vous devez renseigner les champs suivants :

- Nom et prénom ;
- Sexe :
- Date de naissance :
- Adresse mail professionnelle ;
- Date d'entrée dans l'établissement ; Date de départ de l'établissement : (le questionnaire s'arrête et proposition d'enregistrement)
- Activité principale ; (la liste préétablie comprenant « Agents travaillant principalement pour les formations par apprentissage et/ou FPC », « Agents travaillant principalement pour le lycée » et « Agents travaillant principalement pour l'exploitation ou l'atelier technologique »).
- Nom du site où il exerce principalement :
- Fonction (comprenant dans la liste préétablie : «Personnel de direction », « Formateur ou assimilé », « Personnel d'éducation et de surveillance », « Administratif de catégorie A », « Administratif de catégorie B ou C », « Technicien catégorie B ou C », « Ouvrier et/ou de service du niveau des catégories B et C » et « AVSI » (sauf pour les agents travaillant principalement pour l'exploitation ou l'atelier technologique pour lesquels le remplissage est automatique) ;
- Temps de travail (en cas de temps partiel, il vous faut renseigner la quotité de travail).
- Type de contrat (CUI-CAE, CDD < 3 ans, CDD 3 ans, CDI…)
- Base juridique du contrat. Selon le type de contrat, les propositions différeront ; la base juridique du contrat est renseignée automatiquement pour les CUI-CAE.

Cas des agents travaillant principalement pour les formations par apprentissage et/ou FPC Pour ces agents, vous devez aussi renseigner :

Détail de la quotité de travail.

**Attention** : La somme de ce tableau doit être égale à 100 % pour un temps complet et à la quotité de travail totale saisie pour un temps partiel !

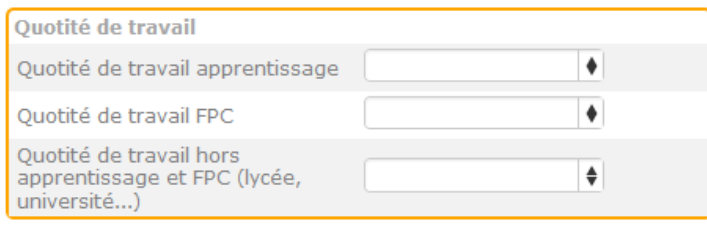

#### Cas des formateurs ou assimilés (cf. rubrique « Fonction »)

Pour ces agents, il vous faut détailler le nombre d'heures réalisées par type d'activités. Une fois les modalités remplies, cliquez « Calculer la somme ».

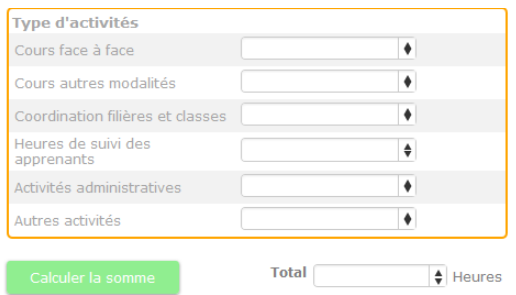

**Attention** : Le total des heures ne peut pas dépasser 1607 heures !

Enregistrer

Pour valider vos saisies, cliquez sur « Enregistrer »

#### **II – Saisir le suivi du protocole et des postes gagés (uniquement pour les établissements)**

Les champs concernant votre établissement et votre région sont déjà pré-remplis. Il vous faut renseigner le nom du centre constitutif considéré (CFA/CFPPA) puis répondre aux questions présentées (**en cas de modification depuis le 1er janvier 2018**).

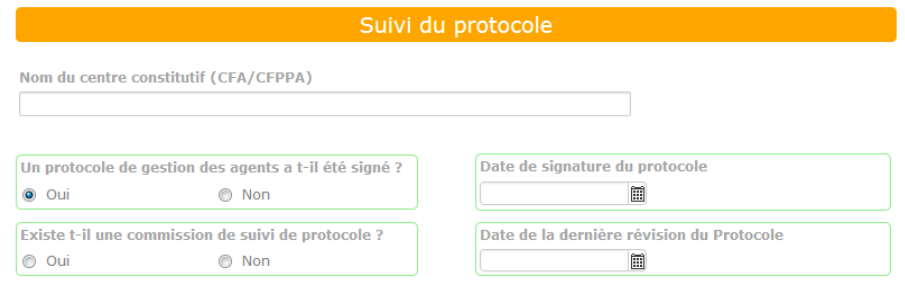

Vous devez ensuite remplir les champs concernant les obligations horaires pour les formateurs et les autres agents tout en sachant que vous ne pourrez pas dépasser 52 semaines par an et 1607 heures annuelles.

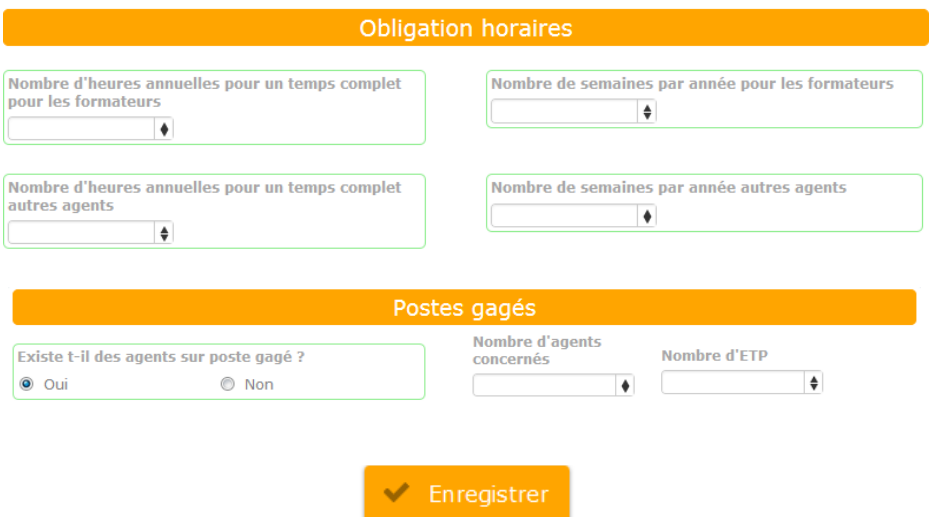

Une fois les obligations horaires saisies, en cliquant sur « Suivant », vous accédez à la partie relative aux postes gagés.

**Attention** : Le nombre d'ETP doit être égal ou inférieur au nombre d'agents concernés.

Il ne vous reste plus qu'à cliquer sur « Enregistrer » pour valider votre fiche « Saisir le suivi du protocole et des postes gagés» .

#### **III – Recenser les agents du Conseil régional (uniquement pour les établissements)**

Les champs concernant votre établissement et votre région sont déjà pré-remplis. Cette rubrique est destinée au recensement des agents mis à disposition par le Conseil régional. Il vous faut uniquement indiquer le nombre d'agents concernés et le nombre d'ETP équivalent.

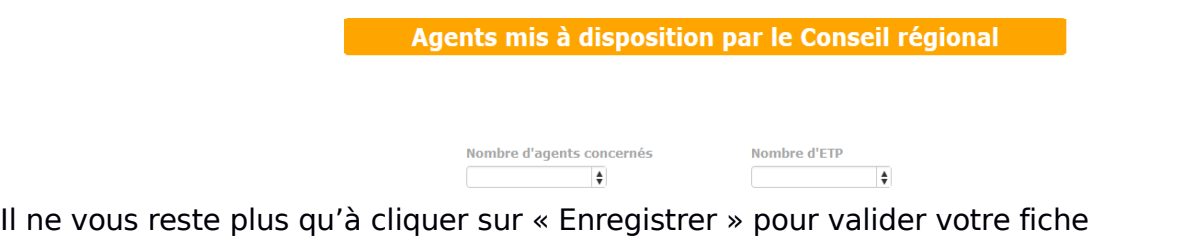

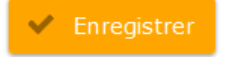

**Echantillon total** 

⋥

# **IV – Modifier ou consulter les saisies (établissements et SRFD)**

Cette rubrique permet de consulter toutes les fiches saisies et éventuellement les modifier (uniquement pour les établissements). Vous pouvez choisir le formulaire que vous souhaitez consulter comme illustré ci-dessous :

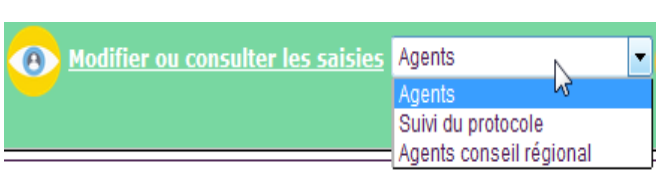

# **V – Tableau récapitulatif des fiches des agents (établissements et**

Cette rubrique vous permet de consulter l'ensemble des fiches des agents saisies dans un tableau de synthèse.

## **VI – Autres fonctionnalités**

**SRFD)**

- Documents : pour consulter ou télécharger les différents documents relatifs à l'enquête (note de service et guide pratique)
- Téléchargement ou impression : Le téléchargement des données ou fichiers issus des différentes fonctionnalités est possible grâce au bouton situé en haut à droite. Suivant les documents, les formats disponibles sont Excel, Calc, Pdf, Word.

Vous pouvez également imprimer vos saisies avec l'icône ci-contre.

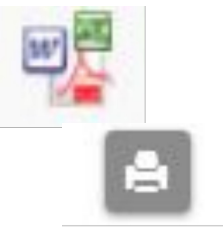